# ATI-TV™ Wonder VE Getting Started and User's Guide

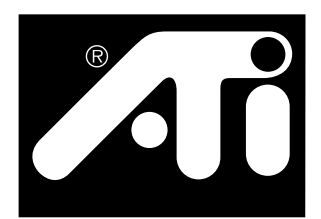

The PCI-based TV Tuner and Video Capture Card

## **Disclaimer**

The manufacturer (MFR) reserves the right to make changes to this document and the products which it describes without notice. The MFR shall not be liable for technical or editorial errors or omissions made herein; nor for incidental or consequential damages resulting from the furnishing, performance, or use of this material.

The MFR makes no representation that the interconnection of products in the manner described herein will not infringe on existing or future patent rights, nor do the descriptions contained herein imply the granting of license to make, use or sell equipment constructed in accordance with this description.

The PCI accelerators have been designed to support the PCI local bus standards. Some computers use proprietary local bus circuitry and therefore may not be fully compatible with the MFR's local bus cards. Although tested successfully in a wide variety of computer systems, the MFR cannot be held responsible for any incompatibilities which may occur between this card and the system configuration you plan to use. We recommend that you check with the dealer or distributor for your computer system before installing your card.

P/N 107-70093-10

© Copyright 1999, by ATI Technologies Inc.

All rights reserved, including those to reproduce this guide or parts thereof, in any form without the express written permission of ATI Technologies Inc.

Features and specifications are subject to change without notice. Trademarks and/or registered trademarks are the properties of their respective owners:

**ATI**, **RAGE**, **ATI-TV** and **ATI-TV Wonder** are either registered trademarks or trademarks of ATI Technologies Inc. in the United States, Canada, and/or other countries.

**Pentium** and **Celeron** are either registered trademarks or trademarks of Intel Corporation in the United States and/or other countries.

**Windows** and **WebTV** are either registered trademarks or trademarks of Microsoft Corporation in the United States and/or other countries.

**Voodoo Banshee** is either a registered trademark or a trademark of 3Dfx in the United States and/or other countries.

**Riva 128** and **Riva TNT** are either registered trademarks or trademarks of NVIDIA in the United States and/or other countries.

**Virge** and **Savage3D** are either registered trademarks or trademarks of S3 in the United States and/or other countries.

# **Table of Contents**

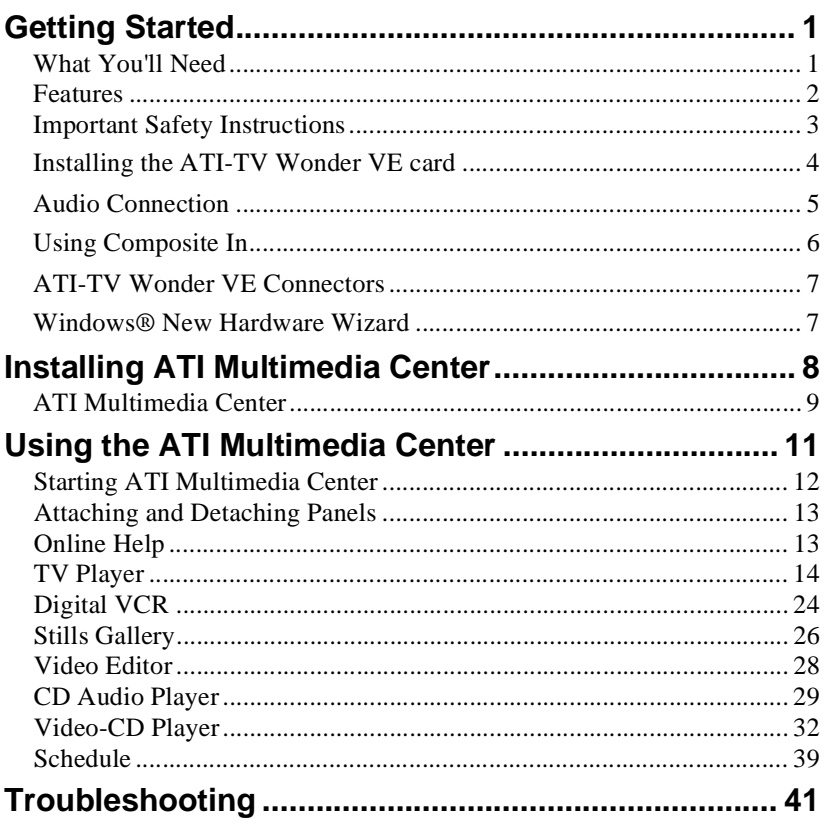

## CHAPTER 1

## <span id="page-4-0"></span>**Getting Started**

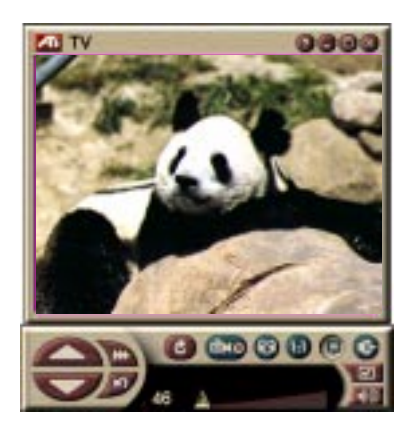

Get real-time information when you want it. Move the TV window, zoom it to full-screen, and capture video images.

ATI-TV Wonder VE lets you watch up to 125 cable television channels and 70 antenna channels in smooth, fullmotion video on the whole screen or in a window.

You can capture still frames and movie clips, channel surf, create your own TV transcripts, and turn your PC into a digital VCR.

**Note: Not all channel options are available in all countries. The actual number of stations received will vary depending on the services provided in your area.**

## <span id="page-4-1"></span>**What You'll Need**

- **Computer System** Pentium®, Pentium® II/III, Celeron™,  $\text{AMD}^{\textcircled{\tiny{\text{B}}}}$  K7 or  $\text{AMD}^{\textcircled{\tiny{\text{B}}}}$  K6 processor-based or compatible system, with at least 8MB of system memory.
- **Monitor** VGA, minimum 640x480 resolution.
- **Operating System** Windows® 95 OSR2, *or* Windows<sup> $\overline{\circ}$ </sup> 98.
- **Sound card and speakers** certified for Windows® 95 and Windows<sup>®</sup> 98 use.
- **Expansion Slot** PCI.
- **Graphics Accelerator** with overlay support. Visit the ATI Web site www.atitech.com for an up to date list of supported graphic cards.

## <span id="page-5-0"></span>**Features**

- **Television-quality video** in a window or full screen.
- **Capture motion Video and Audio** with a simple mouse click.
- **Live Motion Video Desktop**, using your favorite TV show as wallpaper.
- **Zoom-In** to any part of the screen.
- **Closed Captioning** support including **Transcript Creation** and **Hot Words** that alert you when the ATI Multimedia Center software receives information you want to see. (NTSC North America only.)
- **Teletext** support for Europe.
- **Channel Preview** Scan through available channels in seconds.
- **Scheduled Viewing** play particular files and/or watch selected TV channels at times you specify.
- **Digital VCR** Schedule and record TV shows to your hard drive.
- **Channel Lockout** and **Program Lockout** for parental control.

## **Important Safety Instructions**

<span id="page-6-0"></span>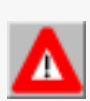

- **Read Instructions** All the safety and operating instructions should be read before the product is operated.
- **Retain Instructions** The safety and operating instructions should be retained for future reference.
- **Heed Warnings** All warnings on the product and the operating instructions should be adhered to.
- **Compatibility** This option card is for use only with IBM AT or compatible UL Listed personal computers that have Installation Instructions detailing user installation of card cage accessories.
- **Grounding** CAUTION: For Continued Protection Against Risk of Electric Shock and Fire, This Accessory Should Be Installed Only In Products Equipped With A Three-wire Grounding Plug, A Plug Having a third (Grounding) Pin. This plug will only fit into a grounding-type power outlet. This is a safety feature. If you are unable to insert the plug into the outlet, contact your electrician to replace the obsolete outlet. Do not defeat the safety purpose of the grounding-type plug.
- All option card securement pins shall be completely tightened as to provide continuous bonding between the option card and the PC chassis.
- **Outdoor Antenna Grounding** Since an outdoor antenna or cable system is connected to the product, be sure that the antenna or cable system is grounded so as to provide some protection against voltage surges and built-up static charges. Article 810 of the National Electrical Code, ANSI/NFPA 70, provides information with regard to proper grounding of the mast and supporting structure, grounding of the leadin wire to the antenna discharge unit, size of grounding conductors, location of antenna-discharge unit, connection of grounding electrodes, and requirements for the grounding electrode.
- **Lightning** For added protection for this product during a lightning storm, or when it is left unattended and unused for long periods of time, unplug it from the wall outlet, and disconnect the antenna or cable system. This will prevent damage to the product due to lightning and power-line surges.
- **Power Lines** An outside antenna system should not be located in the vicinity of overhead power lines or other light or power circuits, or where it can fall into such power lines or circuits.
- When installing an outside antenna system, extreme care should be taken to keep from touching such power lines or circuits, as contact with them may be fatal.
- **Note to CATV System Installer** This reminder is provided to call the CATV systems installer's attention to Section 820-40 of the NEC, which provides guidelines for proper grounding and, in particular, specifies that the cable ground shall be connected to the grounding system of the building, as close to the point of cable entry as practical.

## <span id="page-7-0"></span>**Installing the ATI-TV Wonder VE card**

- **1** Power-off the computer, then disconnect the power cable.
- **2** Remove the computer cover. If necessary, consult your computer system manual for removal instructions.

*Remember to discharge your body's static electricity by touching the metal area of the computer chassis.*

- **3** Select an empty PCI expansion slot for the ATI-TV Wonder card.
- **4** With the slot cover removed, grasp the card by the top edge and carefully seat it firmly into the slot.
- **5** Fasten the retaining bracket with a screw.
- **6** Re-install the computer cover.
- **7** Connect your TV cable or video input to the ATI-TV Wonder card.

*For more information about the connectors on the ATI-TV Wonder VE tuner card, refer to* [ATI-TV Wonder VE](#page-10-0)  [Connectors](#page-10-0) *on [page 7.](#page-10-0)*

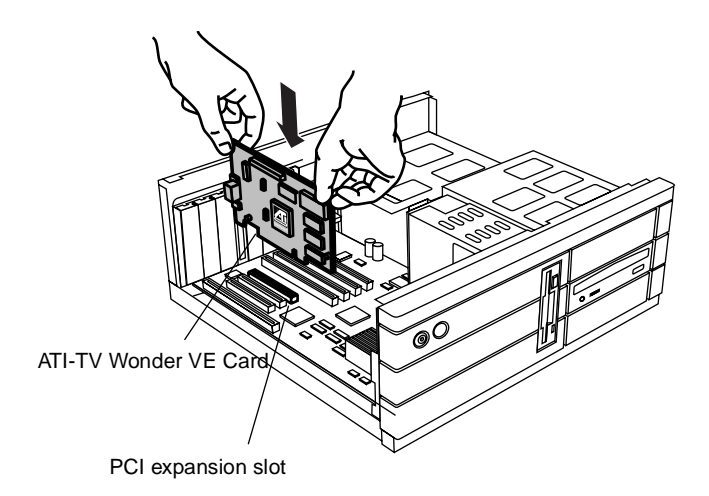

Figure 1. Installing the ATI-TV Wonder VE tuner card

## <span id="page-8-1"></span><span id="page-8-0"></span>**Audio Connection**

- **1** Looking at the back of your ATI-TV Wonder VE card, you will see an Audio Out connector. Insert one end of the sound cable into the Audio Out connector.
- **2** Looking at the back of your sound card, you will find an Audio In source. Connect the other end of the sound cable to the Audio In source. If you have trouble locating the Audio In source on your sound card, refer to the documentation supplied with your sound card.

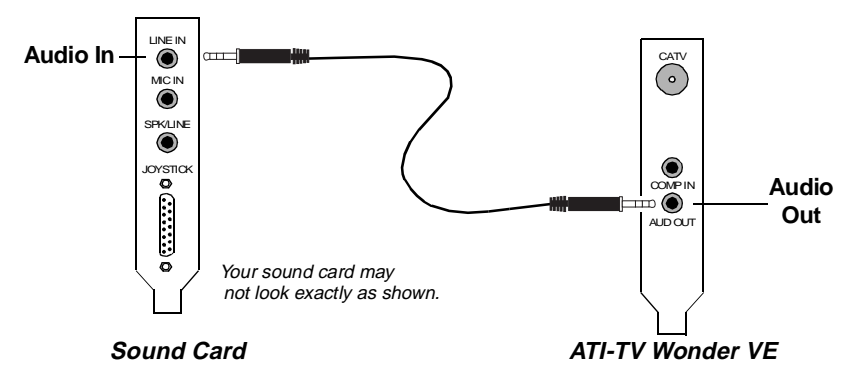

Figure 2. Connecting the audio externally

## <span id="page-9-0"></span>**Using Composite In**

In order to capture streaming video and audio, you will need to use the Composite In connector on the back of your ATI-TV Wonder VE card.

- **1** Looking at the back of the ATI-TV Wonder VEATI-TV Wonder VE card. Connect one end of the composite cable to the *Composite In* on the back of the ATI TV-Wonder VE card.
- **2** Connect the other end of the composite cable to the *Composite Out* of your video device such as a camcorder or VCR.
- **3** Connect one end of the audio cable from the *Audio Out* on the back of your video device (camcorder or VCR).
- **4** Connect the other end of the audio cable to the *Audio In* on your sound card.

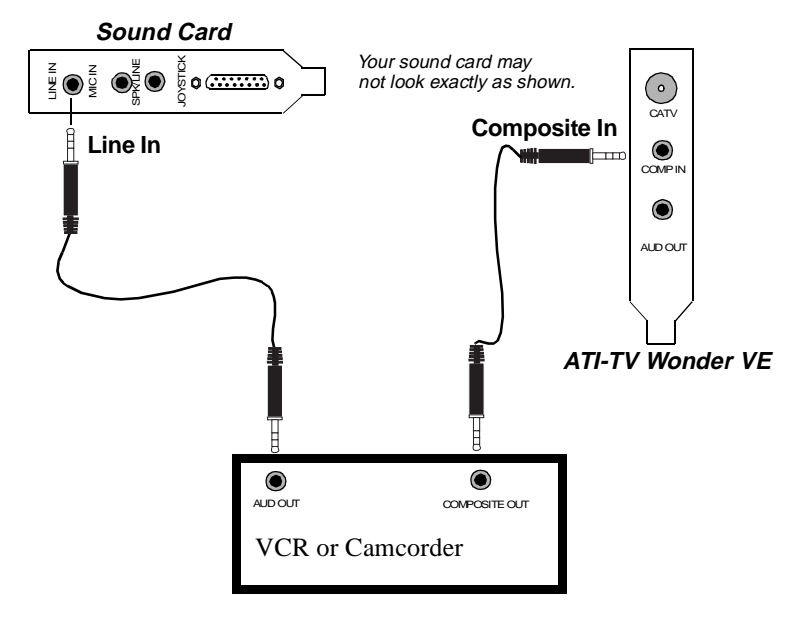

Figure 3. Using Composite In

## <span id="page-10-0"></span>**ATI-TV Wonder VE Connectors**

The TV Tuner provides audio output, and composite input connectors:

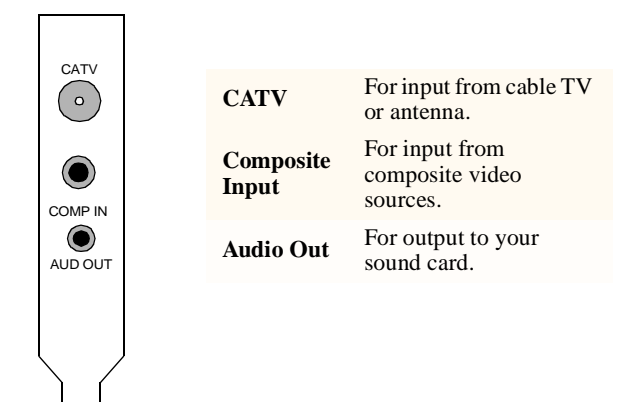

Figure 4. The ATI-TV Wonder VE connectors

# <span id="page-10-1"></span>**Windows® New Hardware Wizard**

Now that all necessary connections are made, you are ready to power on your system. New hardware may be detected after you restart your computer. Follow the step-by-step instructions below to allow Windows<sup>®</sup> to correctly identify your new hardware.

#### **To identify new hardware in Windows® 95**

**<sup>1</sup>** Windows® 95 briefly displays the "New Hardware Found" dialog before launching the "Update Device Driver Wizard".

*If the wizard does not appear, proceed directly to* [Installing](#page-11-0)  [ATI Multimedia Center](#page-11-0) *on [page 8](#page-11-0).*

#### **2** Click **Cancel**.

You are now ready to install the ATI Multimedia Center software. Follow the step-by-step instructions below to complete the installation.

#### **To identify new hardware in Windows® 98**

- **<sup>1</sup>** Windows® 98 briefly displays the "New Hardware Found" dialog before launching the "Add New Hardware Wizard".
- **2** Click **Next**.
- **3** Click **Search for the best driver for your device**.
- **4** Click **Cancel**.

*The "Add New Hardware Wizard" will attempt to install drivers for a PCI Multimedia Device.*

**5** Click **Cancel** once again.

You are now ready to install the ATI Multimedia Center software. Follow the step-by-step instructions below to complete the installation.

## <span id="page-11-0"></span>**Installing ATI Multimedia Center**

With Windows<sup>®</sup> 95 or Windows<sup>®</sup> 98 running on your computer, you need to install the ATI Multimedia Center to take advantage of your ATI-TV Wonder VE card's special features.

#### **To install ATI Multimedia Center for Windows® 95 or Windows® 98**

**1** Insert the ATI INSTALLATION CD-ROM into your CD-ROM drive.

*If Windows® runs the CD-ROM automatically, proceed to step 6.*

- **2** Click **Start**.
- **3** Click **Run**.
- **4** Type the following:

#### **D:\SETUP**

(If **D** is not your CD-ROM drive, substitute **D** with the correct drive letter.)

**5** Click **OK**.

*The Welcome screen appears.*

- **6** Click **Next** to install the ATI Multimedia Center software.
- **7** Follow the on-screen instructions to complete the installation.

## <span id="page-12-0"></span>**ATI Multimedia Center**

The ATI Multimedia Center is designed to launch automatically each time you start Windows®. The ATI Multimedia Launch Pad provides quick access to all features of the ATI Multimedia Center.

The first time the ATI Multimedia Center is launched, you will be guided through the TV Display Installation Wizard. The Installation Wizard will help you quickly configure your ATI Multimedia Center software. Refer to *[Setting up the TV Player](#page-18-0)*  on [page 15](#page-18-0) for more information.

## CHAPTER 2

## <span id="page-14-0"></span>**Using the ATI Multimedia Center**

This chapter explains how to use the special features that your ATI Multimedia Center has to offer.

The Multimedia Center provides TV, Video Editing, Audio CD, and Video CD in one package.

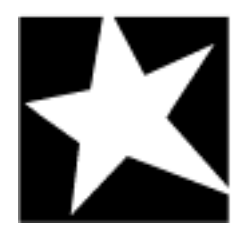

#### **IN THIS CHAPTER...**

- **[Starting ATI Multimedia](#page-15-0)  Center** [on page 12](#page-15-0)
- **TV Player** [on page 14](#page-17-0)
- **[Capturing Video and still](#page-25-0)  images** [on page 22](#page-25-0)
- **[Digital VCR](#page-27-0)** on page 24
- **[Stills Gallery](#page-29-0)** on page 26
- **[Video Editor](#page-31-0)** on page 28
- **[CD Audio Player](#page-32-0)** on page 29
- **[Video-CD Player](#page-35-0)** on page 32
- **Schedule** [on page 39](#page-42-0)

## <span id="page-15-0"></span>**Starting ATI Multimedia Center**

## **Starting from LaunchPad**

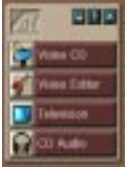

The LaunchPad provides a convenient way to start all your Multimedia Center features — just click the feature you want. LaunchPad is designed to load automatically when you start your computer. If you prefer, you can right-click anywhere on the LaunchPad, and uncheck **Load on Startup** in the dropdown menu.

The buttons in the upper right of LaunchPad let you access your desktop settings, get Help, and close LaunchPad.

## <span id="page-15-1"></span>**ATI Multimedia Launch Pad Options**

To display the ATI Multimedia Launch Pad options, drag your mouse over the ATI Multimedia Launch Pad and right click. A drop down menu will appear.

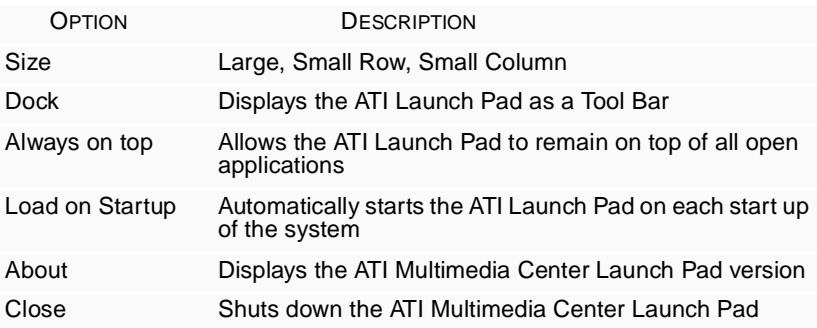

## **Starting from the Windows**® **Taskbar**

- **1** Click **Start**.
- **2** Select **Programs**.
- **3** Select **ATI Multimedia** from the list of installed applications.
- **4** Select **Launch Pad**.

## <span id="page-16-0"></span>**Attaching and Detaching Panels**

You can detach the TV, Video Editor, and Video-CD Player control panels from their display panels, move them to any location on your screen, and re-attach them.

#### **To detach a panel**

Move the cursor to the border of the panel you want to detach. As the cursor reaches the border, it changes to the detach symbol. Click the panel, and drag it away.

#### **To attach a panel**

Drag a panel to the panel you want to attach until its outline changes, then release the mouse button. The panels will snap back together.

## <span id="page-16-1"></span>**Online Help**

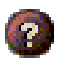

**Feature Help**. Click the Help button in any control panel to open the online help.

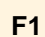

**Context-Sensitive Help**. Context-sensitive help is always available for each feature; just press the F1 key.

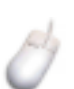

**Bubble Help**. Simply move the mouse cursor over a control to see a description of its purpose. To turn off help, click the **Show Tool Tip** checkbox in the **Display** tab.

## <span id="page-17-0"></span>**TV Player**

#### **NOTE**

All channels may not be available in all countries.

Watch TV on your computer! You can receive up to 125 cable television channels and 70 antenna channels in smooth, full-motion video on the whole screen or in a window. The TV Player delivers advanced television features: Teletext, Video/Still Capture, Channel Surfing, Scheduled Events, Program Lockout, and more.

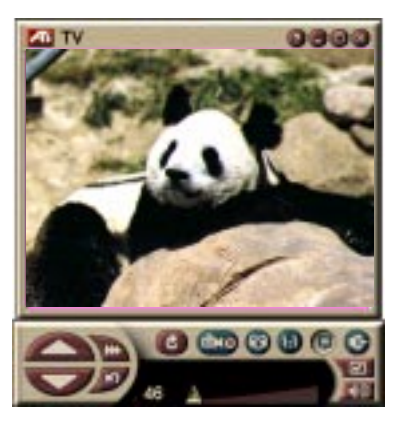

When you click the logo in the upper left corner of the display panel, the "About..." notice appears. If you have more than one feature installed, a Task menu displays available and active features. The Schedule feature lets you record TV programs on dates and times you specify (see *[Schedule](#page-42-0)* on [page 39](#page-42-0).)

## **To start the TV Player**

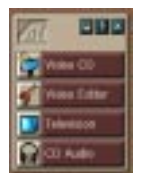

#### **from LaunchPad**

Click **Television** in the Launchpad. For information on *[ATI](#page-15-1)  [Multimedia Launch Pad Options](#page-15-1)*, see [page 12](#page-15-1)

## **from Windows® 95 / Windows® 98 taskbar**

- **1** In the Windows taskbar, click **Start**, then point at **Programs** .
- **2** Point at **ATI Multimedia** ►, then click **TV**.

#### <span id="page-18-1"></span><span id="page-18-0"></span>**Setting up the TV Player**

The TV Player Wizard will launch automatically the first time you select the TV tuner option. The TV Display Wizard guides you quickly and easily through the set up your TV Player.

**1** The TV Display wizard lets you control how video is displayed in the TV Player. Place a check mark beside the option you would like.

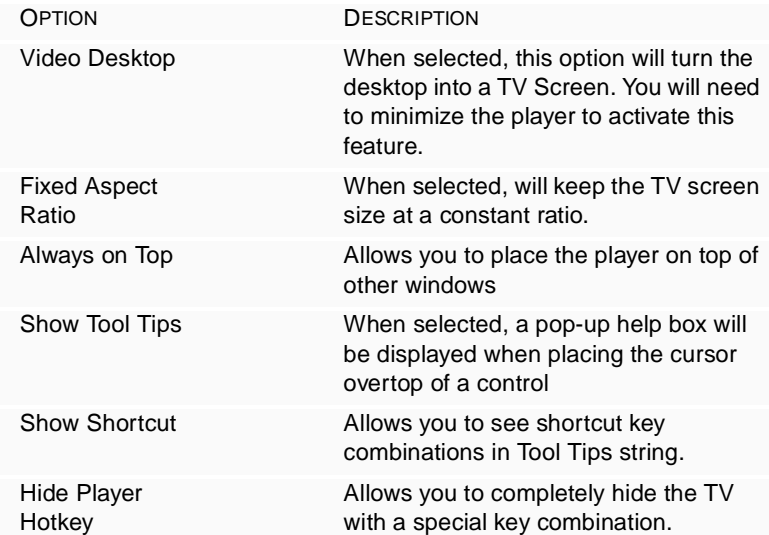

- **2** Select **Next** to continue.
- **3** Once you have configured your TV display settings, you will need to make the appropriate Audio Input selection. Select the Audio Input that matches the connection between the TV Wonder and your sound card.
- **4** Select **Next** to continue.
- **5** The TV Video Capture Installation Wizard allows you to specify the capture format and specify the drive to store the capture.
- **6** Select **Next** to finish setting up the TV Tuner.

### **Setup using the Initialization Wizard**

The Initialization Wizard allows you to change previous settings at any time.

**Click the Setup button, then click the Display tab.** 

Click the **Initialization** button to open the Wizard. Check the features you want (point your mouse at the checkboxes to see what each one does). The Wizard will help you set up your TV display, audio, and video capture options.

- *• [Setting up the TV Player](#page-18-1)* on page 15
- *• [TV Player Tuner settings](#page-21-0)* on page 18
- *• [Capturing Video and still images](#page-25-0)* on page 22

### **Setup without the Initialization Wizard**

#### **Choose antenna or cable**

Click the Setup button, in the TV Player control panel, **EXIS** then click the **TV Tuner** tab.

In the **Cable Standard box**, click the TV broadcast format.

#### **Set up the audio**

*Select the sound card connector used for TV audio input:*

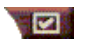

Click the Setup button in the TV Player control panel, then click the **Display** tab.

Click the **Initialization** button, then click the **Next** button three times to open the TV Sound Initialization Wizard.

Click the audio input that matches the connection between your ATI card and your sound card. When the correct setting is selected, you will hear audio from your speakers.

#### <span id="page-19-0"></span>**Scan for available channels**

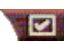

**Click the Setup button, then click the TV Tuner** tab.

Click the **AutoScan** button.

The TV Player scans for all available channels and stores them when you click the **OK** button. When scanning is complete, you can type a name for each channel in the **Channel Name** box.

#### **Sizing the TV Player display**

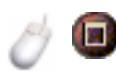

You can resize the TV Player display using the mouse, the Maximize button, or CTRL key combination:

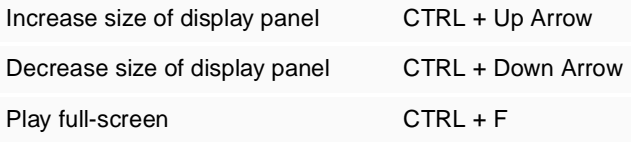

The F2 key hides/shows the control panel, to save desktop space.

You can also use the CTRL key to display these preset sizes:

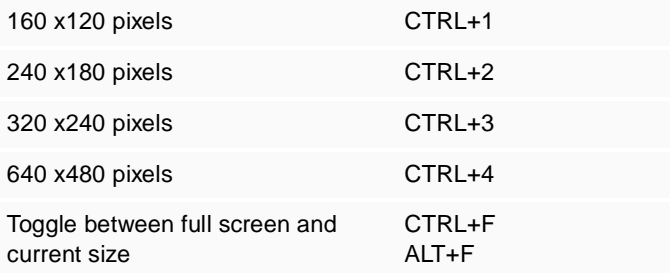

#### **TV Player video settings**

The video settings page lets you choose a video connector, finetune video characteristics, and set up for captured video (see *[Capturing Video and still images](#page-25-0)* on page 22).

#### **To open the Video settings page**

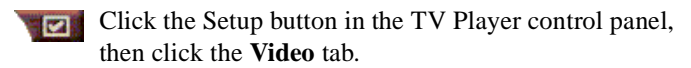

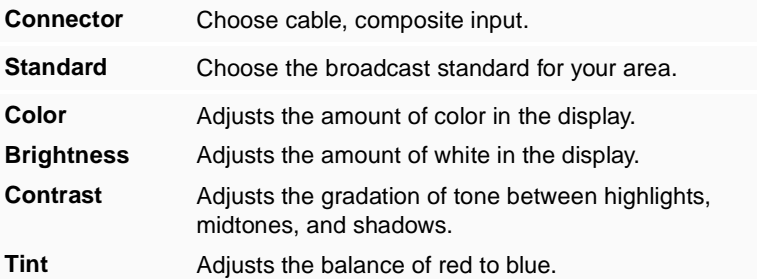

### <span id="page-21-0"></span>**TV Player Tuner settings**

The tuner settings page lets you autoscan for active TV channels, choose cable or antenna input, name channels, and set channel-specific options.

#### **To open the Tuner settings page**

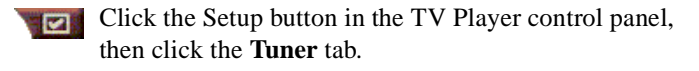

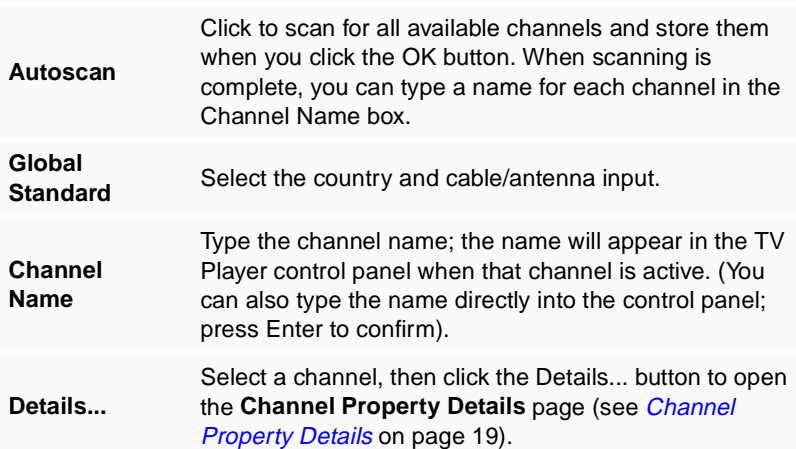

#### <span id="page-22-0"></span>**Channel Property Details**

When you select a channel and then click the **Details**... button in the TV Player Tuner settings page, the Channel Property Details page opens to let you set properties for particular channels favorites list, channel assignment, and properties for audio, video, program lockout, and closed captioning.

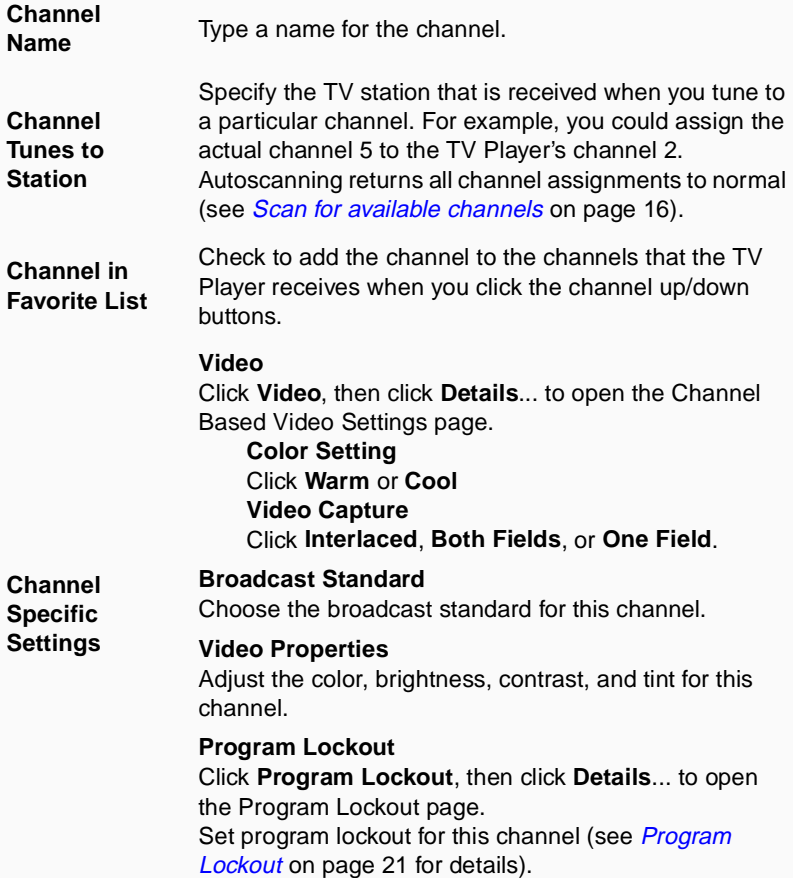

### **TV Player Schedule settings**

You can schedule the TV Player to play on the dates and times you specify. You can also schedule events for the Audio CD Player, Video-CD Player, and Video Capture.

#### **To open the TV Player Schedule settings page**

Click the Setup button in the TV Player control panel, then click the **Schedule** tab. See *[Schedule](#page-42-0)* on [page 39](#page-42-0)  for details.

## **Zooming and unzooming**

#### **To select and enlarge a portion of the display**

- **1** Click within the display panel.
- **2** Hold down the mouse button and draw a rectangle around the area you want to zoom.

**T** To return your display to normal, click the **Unzoom** button in the control panel.

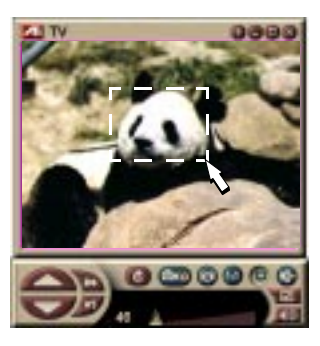

### **Video Desktop**

#### **To replace your desktop pattern with live TV display when you minimize the TV Player**

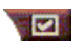

Click the Setup button in the TV Player control panel, click the **Display** tab, then check **Video Desktop**.

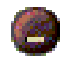

When you minimize the TV Player, live TV display replaces your desktop.

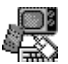

A TV icon appears in the "tray" on the

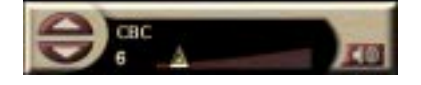

right side of the

Windows® taskbar. Click the icon to display a small control

panel that you can use to change channels and control the volume. Closed-captioned information is not displayed.

If you do not have a TV tuner, this control panel containing volume and mute controls is available.

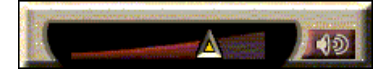

#### **To restore your desktop pattern and the TV Player**

Click the TV button in the Windows® taskbar.

## <span id="page-24-0"></span>**Program Lockout**

#### **NOTE**

If you forget your password, you must uninstall and reinstall your TV Player software to view passwordprotected programs.

Program Lockout lets you block particular programs at specific times, and set a password to unlock them. Use the Program Lockout page to specify channel, time, and duration. Note that passwords are *case-sensitive*. For example, PASSWORD, Password, and passWord are **not** the same.

#### **To lock out a program**

- 1 Click the Setup button in the TV Player control panel, then click the **Tuner** tab.
- **2** Click the channel you want, then click the **Details**... button.
- **3** Click **Program Lockout**, then click the **Details**... button.
- **4** Click **Create New**.
- **5** The Program Lockout Wizard guides you through the lockout procedure.

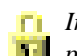

*In the channel list, locked-out channels have a padlock to the right of the channel name.*

#### **To remove program lock**

- 1 Click the Setup button in the TV Player control panel, then click the **Tuner** tab.
- **2** Click the channel you want to unlock, then click the **Details**... button.
- **3** Click **Program Lockout**, then click the **Details**... button.
- **4** Select the program you want to unlock.
- **5** Click the **Delete** button. To remove all program locks, click the **Delete All** button.
- **6** Click **OK**.

#### <span id="page-25-0"></span>**Capturing Video and still images**

**Full-motion video**. Capture a stream of full-motion video plus audio from your video

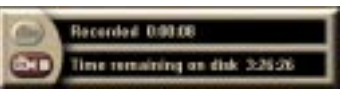

source and save it as an .AVI file on your computer's hard disk. You also have the option of capturing only audio. See *[Digital](#page-27-0)  VCR* [on page 24](#page-27-0) for details.

**Still images**. Capture fullcolor, 24-bit-per-pixel, still images from television, and MPEG clips (see *[Video-CD](#page-35-0)  Player* [on page 32](#page-35-0)) save them, and print them. The images are

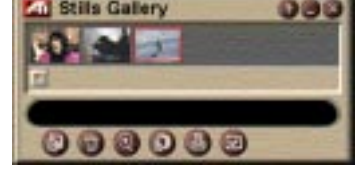

**Stills Galler** 

placed in the Stills Gallery, which saves them as Windowsstandard bitmaps (.bmp).

The Stills Gallery also supports most industry-standard graphics file formats, so you can insert the images into reports, presentations, letters, and other documents, to add impact to training applications and presentations. See *[Stills Gallery](#page-29-0)* on [page 26](#page-29-0) for details.

#### <span id="page-26-0"></span>**Recording a stream of video and audio or stop-motion video from TV**

#### **To record a stream of video and audio**

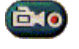

Right-click the Record button in the TV Player control panel, then click **Stream Capture** in the menu.

The Digital VCR starts recording video and audio to an.AVI file on your computer's hard disk.

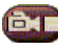

To stop recording, click the Stop button in the Digital VCR. A Save As dialog opens, so you can name and save the captured video.

#### <span id="page-26-1"></span>**To record a sequence of still frames (stop-motion)**

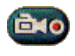

Right-click the Record button, in the TV Player control panel, then click **Sequence Capture** in the menu.

The Digital VCR opens, and prompts you to click the Record button. Each time you click the button, you capture a frame.

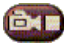

To stop recording, click the Stop button in the Digital VCR. A Save As dialog opens, so you can name and save the captured video.

#### **To capture still frames from TV Player**

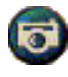

Click the Camera button in the TV Player control panel. The current frame is placed in the Stills Gallery (see *[Stills Gallery](#page-29-0)* on page 26).

#### **To capture still frames from MPEG clips**

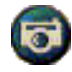

Click the Camera button in the Video-CD control panel (see *[Video-CD Player](#page-35-0)* on page 32). The current frame is placed in the Stills Gallery.

### **Compressing and saving captured video**

The Digital VCR Custom Settings... page lets you compress your captured video and save it in several industry-standard formats (see *[Digital VCR Custom Settings](#page-29-1)* on page 26). The quality of the video that you capture depends on the following conditions:

- speed of your system (CPU)
- amount of system memory (RAM)
- performance of your hard disk
- size of the video capture window
- Video codec (encoder-decoder) used

#### **Editing captured video**

You can use the ATI Video Editor to edit your captured video (see *[Video Editor](#page-31-0)* on page 28).

## <span id="page-27-0"></span>**Digital VCR**

The Digital VCR provides simple controls and powerful capture options. You can capture a stream

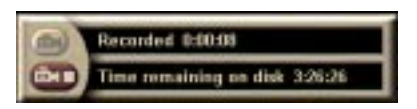

of video and audio or a sequence of still frames. It saves captured video and audio as standard.AVI files. The Schedule feature lets you record TV programs on the dates and times you specify (see *Schedule* [on page 39](#page-42-0)).

*For information about using the Stills Gallery controls, see the online help and Tool Tips.*

#### **To start the Digital VCR**

When you capture a stream of video (see *[To record a stream of](#page-26-0)  [video and audio](#page-26-0)* on page 23) or a sequence of still frames (see *[To record a sequence of still frames \(stop-motion\)](#page-26-1)* on page 23) from TV, the Digital VCR opens automatically.

#### **Digital VCR settings**

The Digital VCR tab will allow you to select the recording quality of your captures. The higher the quality you select, the less video you will be able to store on your hard drive.

The Duration option allows you to specify the recording time.

Use the Digital VCR settings pages to specify recording quality, duration, general options, and for custom settings.

#### **To set up the Digital VCR**

1 Click Setup.

**2** Select the Digital VCR Tab.

#### **Digital VCR Advanced Settings**

The **Advanced Settings** button in the Digital VCR page opens the Digital VCR Advanced Settings page.

The Digital VCR Advanced Setting options.

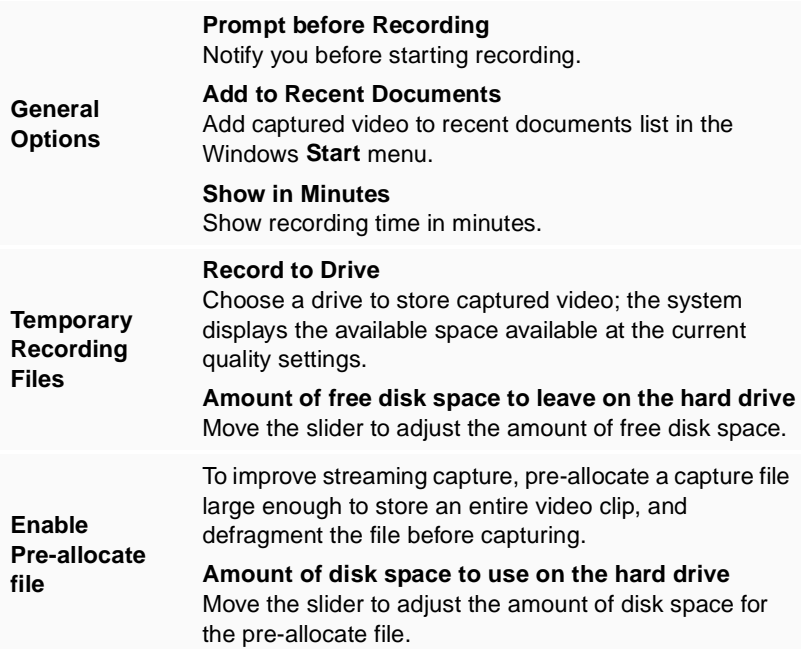

#### <span id="page-29-1"></span>**Digital VCR Custom Settings**

The Custom Settings page allows you to customize your video and audio captures. this option allows you to choose a video format, frame size and frame rate. You can also choose to capture audio or video only.

#### **To use Digital VCR Custom Settings**

- 1 Click Setup. **12**
- **2** Select the Digital VCR Tab.
- **3** Select Custom.
- **4** Select Set.

Once you have selected Set, the Custom Settings page will be displayed. Ensure you have both Capture Video and Capture Audio Selected.

## <span id="page-29-0"></span>**Stills Gallery**

The still images you capture from TV, Instant Replay, or MPEG video are saved in the Stills Gallery. You can save images in a variety of graphics formats and

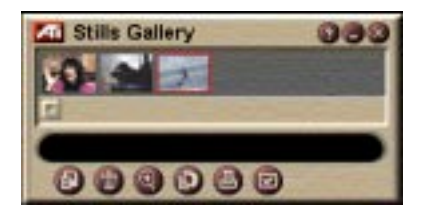

sizes. The Stills Gallery controls let you delete images, hide them, save them as wallpaper, and print them.

When you click the logo in the upper left corner of the Stills Gallery, the "About..." notice appears. If you have more than one feature installed, a Task menu displays available and active features.

*For information about using the Stills Gallery controls, see the online help and Tool Tips.*

#### **Stills Gallery settings**

Use the Stills Gallery Setup page to define how the Stills Gallery saves and prints captured images.

#### **To set up the Stills Gallery**

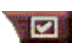

Click the Setup button in the TV Player control panel, then click the **Stills Gallery** tab.

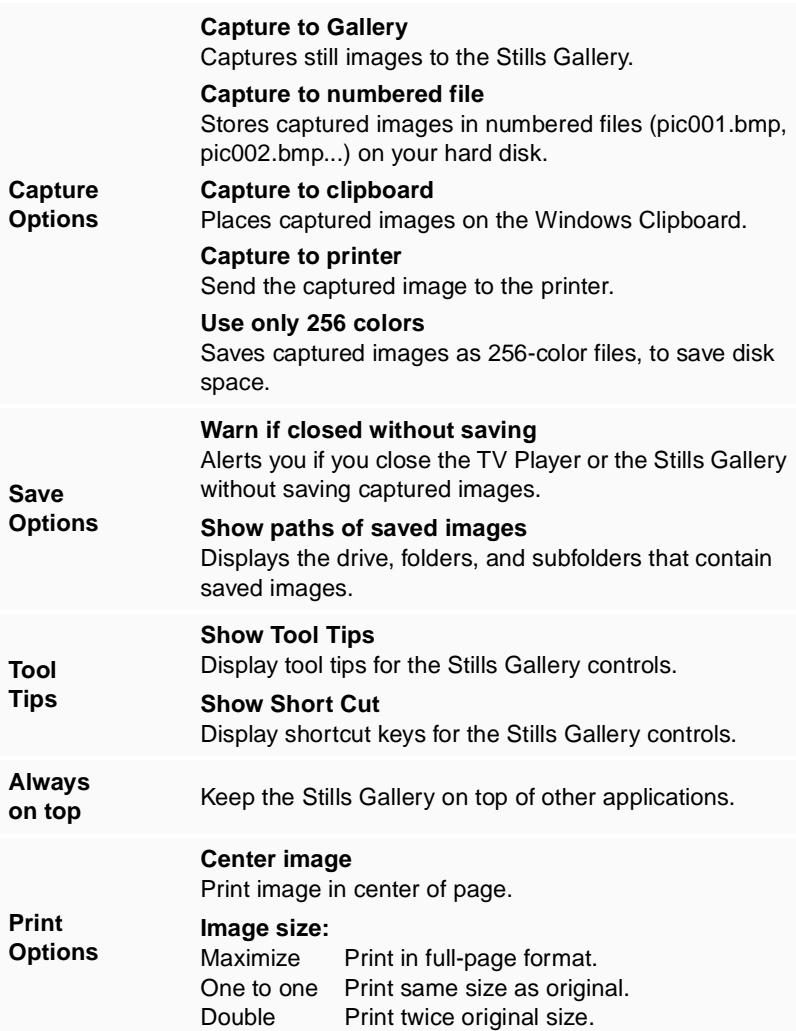

## <span id="page-31-0"></span>**Video Editor**

The Video Editor lets you mark start and end points in a captured video clip, and save the portion you select.

When you click the logo in the upper left corner of the display panel, the "About..." notice appears. If you have more than one feature installed, a Task menu displays available and active features.

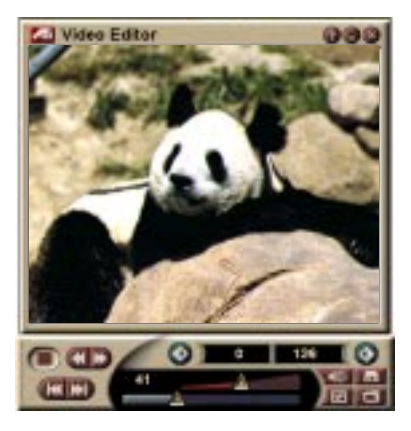

*For information about using the Video Editor controls, see the online help and Tool Tips.*

#### **To start the Video Editor**

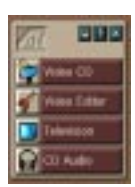

#### **from LaunchPad**

Click **Video Editing** in the Launchpad. For information on *[ATI](#page-15-1)  [Multimedia Launch Pad Options](#page-15-1)*, see [page 12](#page-15-1).

#### **from Windows**® **95 / Windows**® **98 taskbar**

- **1** In the Windows taskbar, click **Start**, then point at **Programs** .
- **2** Point at **ATI Multimedia** ►, then click **Video Editor**

**Auto-launch**. When you save captured video from the TV Player, check the **Launch Video Editing Feature** checkbox in the **Save As** dialog—the Video Editor will open automatically when you stop capturing.

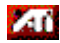

You can also start the Video Editor from other

Multimedia Center features—TV Player, CD Player, and Video-CD Player. Click the ATI logo in the upper left corner of the feature's control panel, then click **Video Editor** To open files for editing

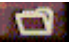

Click the Open File button, then choose the file you want.

#### **Video Editor settings**

Use the Video Editor Setup page to set playback size, and general operation.

#### **To set up the Video Editor**

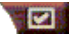

Click the Setup button in the Video Editor control panel.

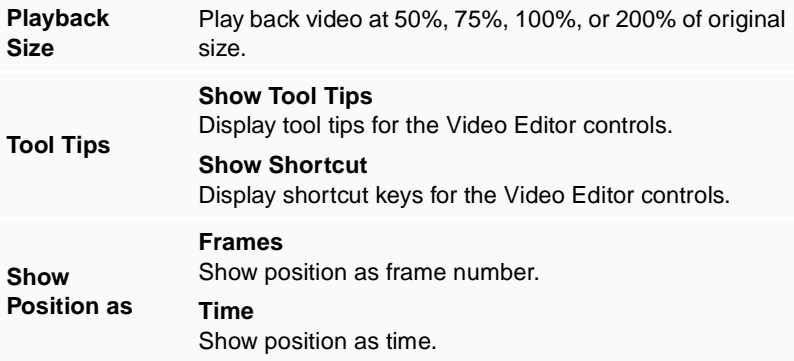

## <span id="page-32-0"></span>**CD Audio Player**

Use the CD Audio Player to play standard audio CDs. Advanced features such as Random play, Intro play (which plays the first ten seconds of

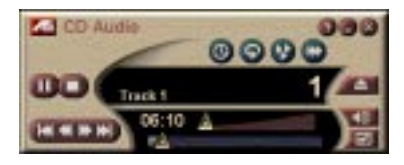

each track) and Loop play are available. The Schedule feature lets you schedule CD playback on dates and times you specify (see *Schedule* [on page 39](#page-42-0)).

When you click the logo in the upper left corner of the display panel, the "About..." notice appears. If you have more than one feature installed, a Task menu displays available and active features.

*For information about using the CD Audio Player controls, see the online help and Tool Tips.*

#### **To start the CD Audio Player**

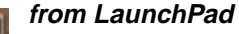

Click **CD Audio** in the Launchpad. For information on *[ATI](#page-15-1)  [Multimedia Launch Pad Options](#page-15-1)*, see [page 12](#page-15-1).

**from Windows**® **95 / Windows**® **98 taskbar**

- **1** In the Windows taskbar, click **Start**.
- **2** Point at **Programs** .
- **3** Point at **ATI Multimedia ►**.
- **4** Click **CD Audio**.

You can also start the CD Audio Player from other **Zm** Multimedia Center features—TV Player, Video Editor, and Video-CD Player. Click the ATI logo in the upper left corner of the feature's control panel, then click **CD Audio**.

#### **CD Audio Player settings**

Use the CD Player Settings page to set up playlists and shuffle play, and to use an LCD panel for track number and playback time.

#### **To set up the CD Audio Player**

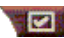

**Click the Setup button in the CD Audio control panel.** 

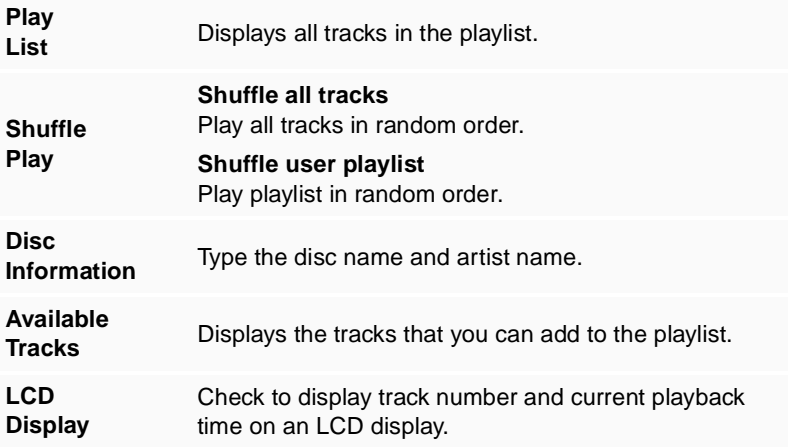

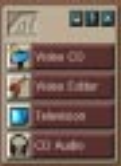

**Show Tool Tips** Display tool tips when you point at a control with your mouse.

**Tips Show Shortcut**

Display keyboard shortcuts when you point at a control with your mouse.

### **CD Audio Player Schedule settings**

You can schedule the CD Audio Player to play on the dates and times you specify. You can also schedule events for the TV Player, Video Capture, and Video Capture.

#### **To open the CD Audio Schedule settings page**

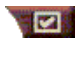

**Tool**

Click the Setup button in the Video-CD Player control panel, then click the **Schedule** tab. See *[Schedule](#page-42-0)* on [page 39](#page-42-0) for details.

## <span id="page-35-0"></span>**Video-CD Player**

The Video-CD Player plays MPEG-1 digital audio and video, Video CD 1.0 CDs, MPEG-1 Video CD 2.0 Interactive CDs, Karaoke CDs, and .AVI video files.

The Schedule feature lets you play video files on dates and times you specify (see *[Schedule](#page-42-0)* on [page 39\)](#page-42-0).

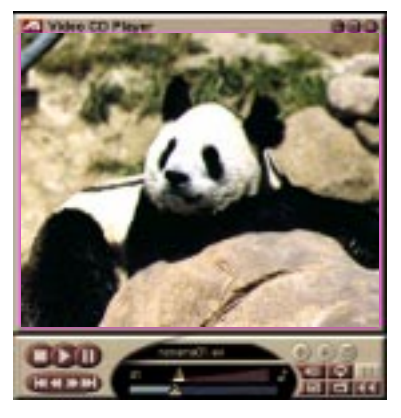

When you click the logo in the upper left corner of the display panel, the "About..." notice appears. If you have more than one feature installed, a Task menu displays available and active features.

*For information about using the Video-CD Player controls, see the online help and Tool Tips.*

#### **To start the Video-CD Player**

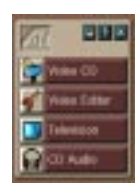

#### **from LaunchPad**

Click **Video-CD** in the Launchpad. For information on *[ATI](#page-15-1)  [Multimedia Launch Pad Options](#page-15-1)*, see [page 12](#page-15-1).

## **From Windows® 95 / Windows® 98 taskbar**

- **1** In the Windows taskbar, click **Start**.
- **2** Point at **Programs** .
- **3** Point at **ATI Multimedia** .
- **4** Click **Video-CD**.

You can also start the Video-CD Player from other zπ Multimedia Center features—TV Player, Video Editor, and CD Player. Click the ATI logo in the upper left corner of the feature's control panel, then click **Video-CD**.

When you play a video CD, this small control panel opens to provide navigation. Use the numeric keys to enter values directly; the upper window displays your entries.

#### **To play a file**

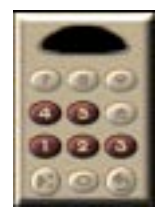

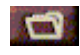

Click the File Open button, and select a file from the list.

Click the **Play** button. The file plays in the display panel.

#### **To play a series of files**

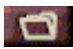

Click the File Open button, and select files from the list.

Click **Add**, then click **Play**.

The files play, in sequence, in the display panel.

#### **To capture still frames from MPEG clips**

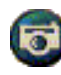

Click the Camera button in the Video-CD control panel. The current frame is placed in the Stills Gallery (see *[Stills Gallery](#page-29-0)* on page 26).

## **Video-CD closed captioning**

The Video-CD Player supports the standard Closed Captioning for MPEG Video CD 2.0 and full Closed Caption for Education (CCFE) specification. You can display MPEG closed-captioned text in three ways:

- Over video in the display panel
- In the Closed Caption window
- Over video and in the Closed Caption window simultaneously

The vertical scroll bar lets you navigate closed-captioned text, and the buttons control CCFE functions.

- The bottom of the window displays the current scene.
- The light blue square is a bookmark. Click it to bookmark the page; click it again to remove it.

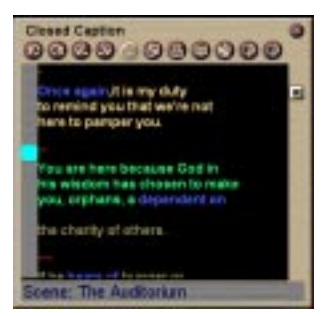

The Closed Caption window

- Right-clicking a word in the Closed Caption window launches the dictionary program (if it has been selected) to define the word.
- Right-clicking the Closed Caption window border opens a menu where you can specify display size, audio channels, movie scale, and show/hide controls (right-clicking the Video-CD Player display opens the same menu).
- In CCFE, right-clicking the blue (idiom) words opens the Idiom window.

#### **To go to a particular location in the MPEG file**

Double-click a specific section of text.

#### **To set up a loop in the closed-captioned text**

- **1** Click any part of the text to place the **beginning** mark.
- **2** Shift-click another part of the text to place the **end** mark.

#### **To play the loop**

Click the **Loop Selected Range** button in the Close Caption window.

#### **To move to the current, live area of the file**

Double-click the scroll bar knob.

## **Video-CD Player Display settings**

Use the Video-CD Display settings pages to set up video size and general operation.

#### **To open the Video-CD Display settings page**

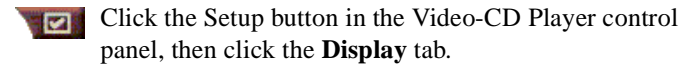

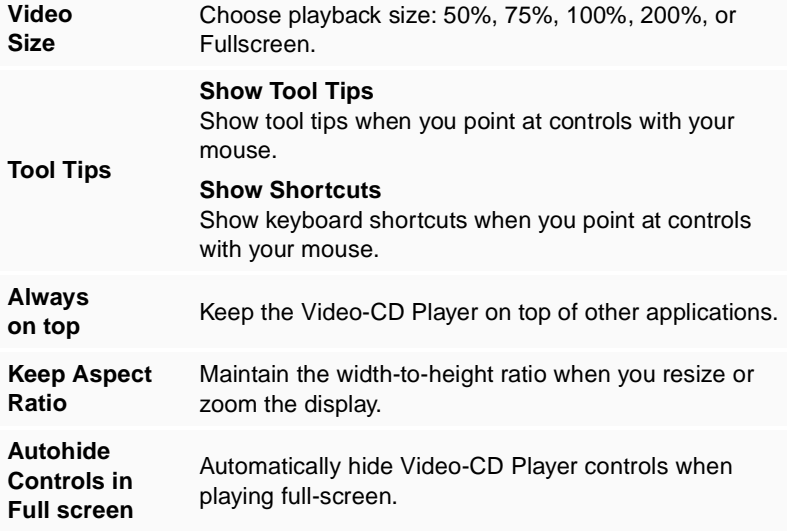

#### **Video-CD Player Preferences settings**

Use the Video-CD Player Preferences settings page to set up general characteristics for your Player.

#### **To open the Video-CD Preferences settings page**

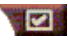

Click the Setup button in the Video-CD Player control panel, then click the **Preferences** tab.

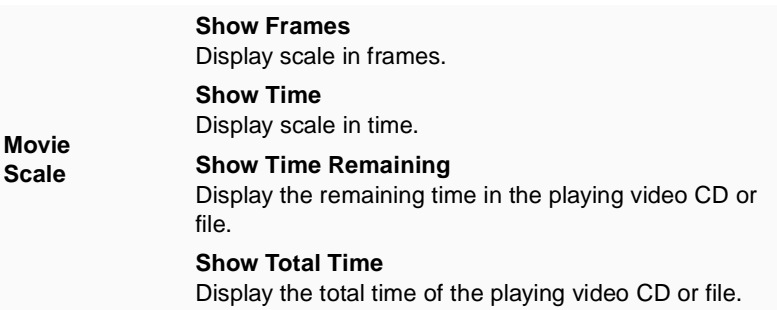

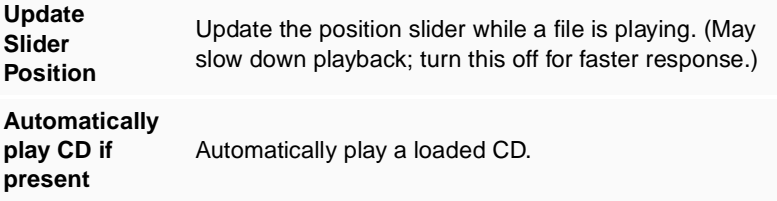

#### **Video-CD Player Closed Caption settings**

Use the closed caption settings to specify the closed caption language and display font for the video window and the Closed Caption window.

#### **To open the Video-CD Closed Caption settings page**

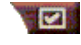

Click the Setup button in the Video-CD Player control panel, then click the **Closed Caption** tab.

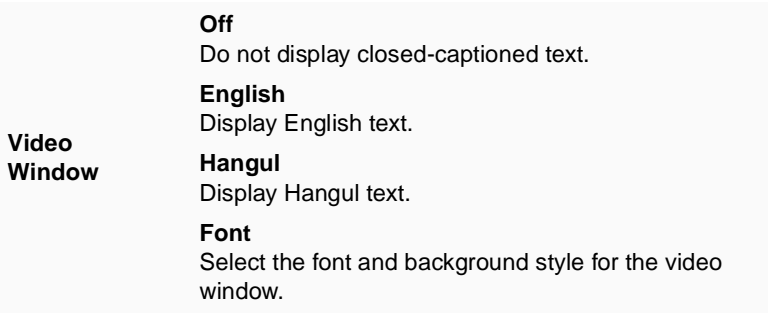

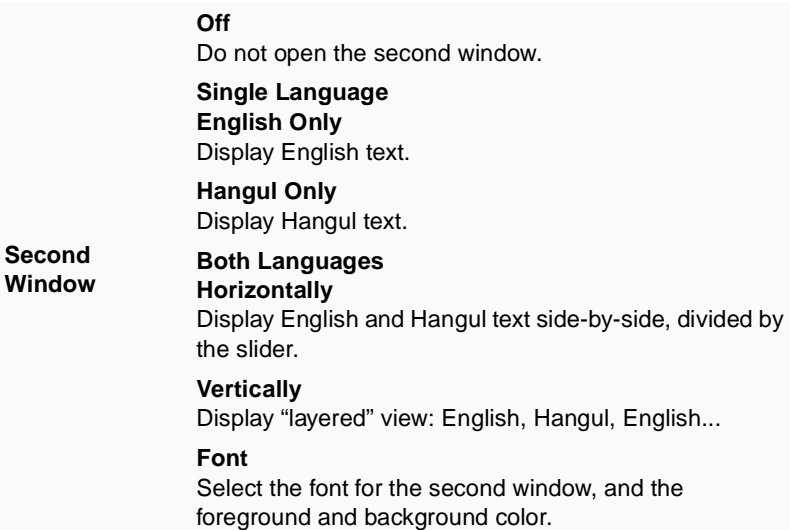

### **Video-CD Player Stills Gallery settings**

You can capture still images from MPEG clips.

#### **To open the Video-CD Stills Gallery settings page**

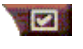

Click the Setup button in the Video-CD Player control panel, then click the **Stills Gallery** tab.

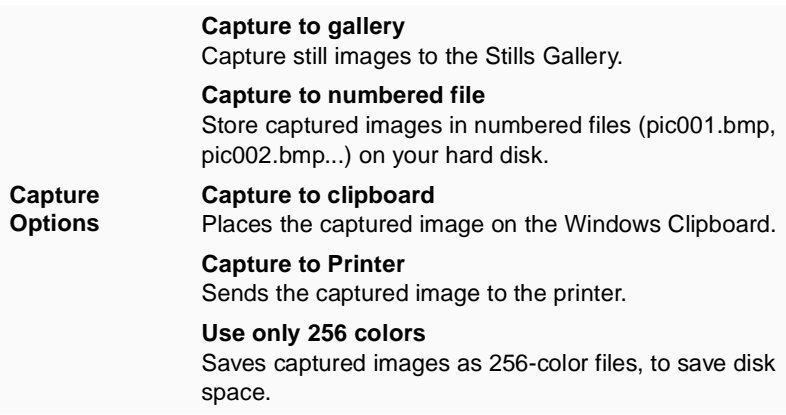

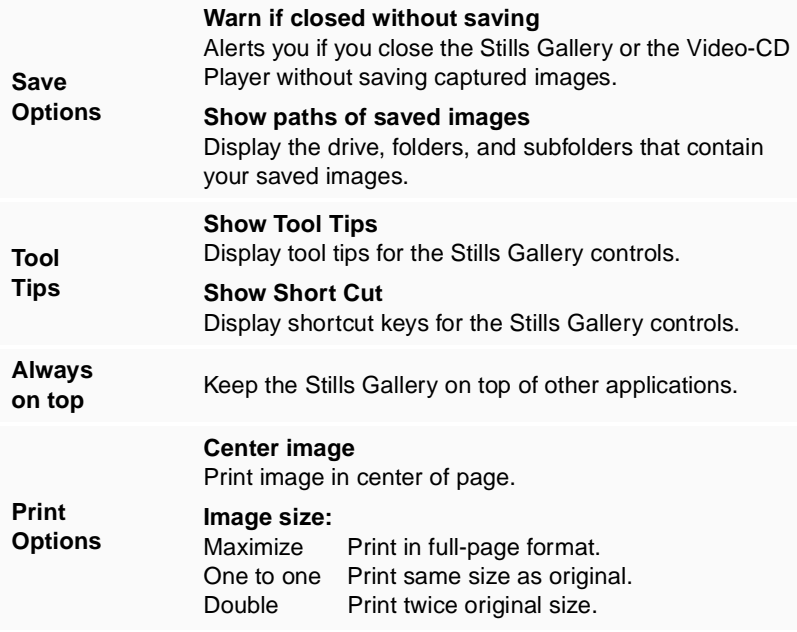

### **Video-CD Player Schedule settings**

You can schedule the Video-CD Player to play on the dates and times you specify. You can also schedule events for the Audio CD Player, TV Player, and Video Capture.

#### **To open the Video-CD Schedule settings page**

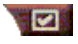

Click the Setup button in the Video-CD Player control panel, then click the **Schedule** tab. See *[Schedule](#page-42-0)* on [page 39](#page-42-0) for details.

#### **Sizing the Video Display panel**

You can resize the video display panel by using your mouse to drag an edge, and you can use the CTRL key to display these preset screen sizes:

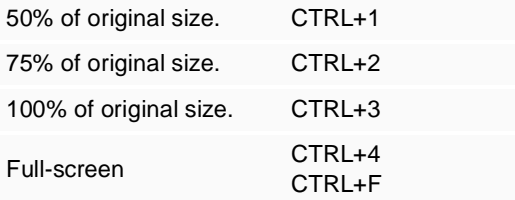

## <span id="page-42-0"></span>**Schedule**

Use the Schedule feature to activate events on the dates and times you want. You can schedule events for the TV Player, CD Audio Player, Video Capture, and Video-CD Player.

#### **To set up scheduled events**

Click the Setup button in the TV Player, CD Audio **EXIS** Player, or the Video-CD Player, and then click the **Create New** button.

The Schedule Wizard will guide you through creating new scheduled events. Step 4 of the Wizard asks if you want to set up feature-specific settings (for example, if you are recording video, you can specify quality and duration for particular events). When you click the **Finish** button, your event is added to the scheduled event list; checked items are active.

## CHAPTER 3

## <span id="page-44-0"></span>**Troubleshooting**

The Readme file found on the ATI installation CD ROM, will contain last minute information not provided in the User's Guide. The Readme file can be found in PM\PMCORE\MAIN.

Because a typical computer system consists of many different parts, difficulties may arise from a combination of items. Check the following list and find a symptom that's similar, then try the suggested solution.

#### <span id="page-44-1"></span>**No Audio from the TV Wonder VE**

*For correct audio performance, your sound card must be active. Follow these steps to display the Line-In Audio setting in the Windows® Volume Control Panel:*

- **1** Right-click the speaker icon  $\mathbf{I}$  in the Taskbar.
- **2** Click **Open Volume Controls**.
- **3** If the **Line-In** volume control slider is not visible, click **Options**, then click **Properties**. Select **Line-In** (or **CD Audio** for internal audio connections) and click **OK**.
- **4** Adjust the volume setting of the **Line-In** volume control slider.
- **5** If the **Mute** checkbox is checked, click it to turn off muting.
- **6** Close the window to save your settings.

#### **Video is unstable.**

- Check that you're using the correct broadcast standard format for your region.
- Check the quality of your incoming TV signal on another receiver; bad reception may be the cause.

#### **Video is in black and white only.**

• Check the connectors setting to make sure you've selected the correct input (CATV, or Composite) for your video source device.

#### **No video or audio.**

- Check that the audio and video connectors are securely plugged into the correct jacks.
- Check that the **ATI-TV Wonder VE** tuner card is securely seated in its PCI slot. If the problem still exists, try a different PCI expansion slot.
- Make sure that the monitor and computer are plugged in and receiving power.
- Check that the audio cables are connected properly. (See *[Audio Connection](#page-8-1)* on [page 5.](#page-8-1))

#### **No audio.**

- Ensure that another Windows<sup>®</sup> audio program is not muting the sound.
- Check the mixer line input setting in the audio software provided with your sound card.

#### **No television audio.**

- **1** Start the ATI TV Tuner.
- **2** Click the **Setup** button **in** the TV Tuner control panel.

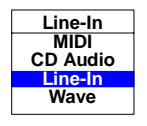

- **3** Select the Display tab.
- **4** Select Initialization Wizard within the Display tab.
- **5** Select the appropriate audio source from within the TV Sound Initialization Wizard.

*Remember: to hear audio from the television, you must make a connection between your* **ATI-TV Wonder VE** *card and your sound card. See [Audio Connection](#page-8-1)* on [page 5](#page-8-1)*.*

If you still cannot hear TV audio, check your mixer settings by following the steps under *[No Audio from the TV Wonder VE](#page-44-1)* on [page 41](#page-44-1).

## **To load Windows® 95/Windows® 98 in Safe Mode**

- **1** Turn on your computer.
- **<sup>2</sup>** In **Windows® 95**, press the **F8** key when "Starting Windows 95" appears on the screen.

In **Windows® 98**, press and hold the **Ctrl** key until the Windows® 98 Startup Menu appears, then **select the number for Safe Mode** and press **Enter**.

- **3** Select **Safe Mode**.
	- Disable any programs that launch automatically when you start Windows® 95/Windows® 98.

#### **44 Troubleshooting**